## 4-3.カルテ画面を開く

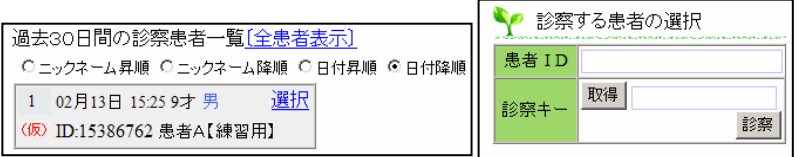

## 患者カルテ画面

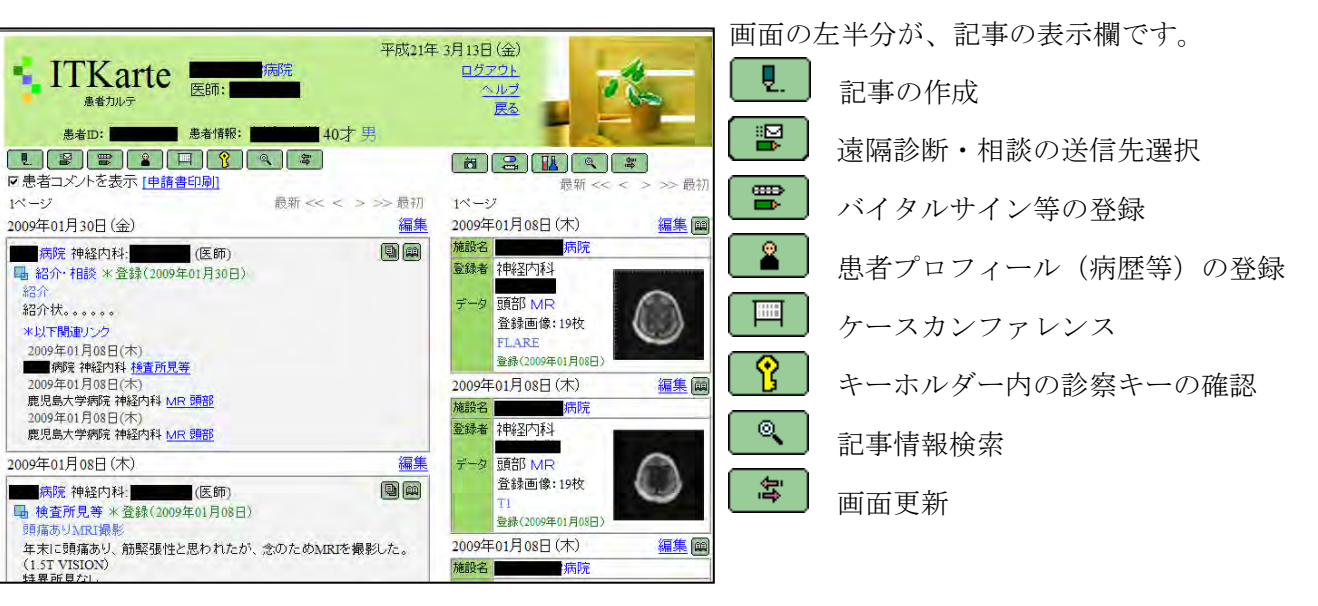

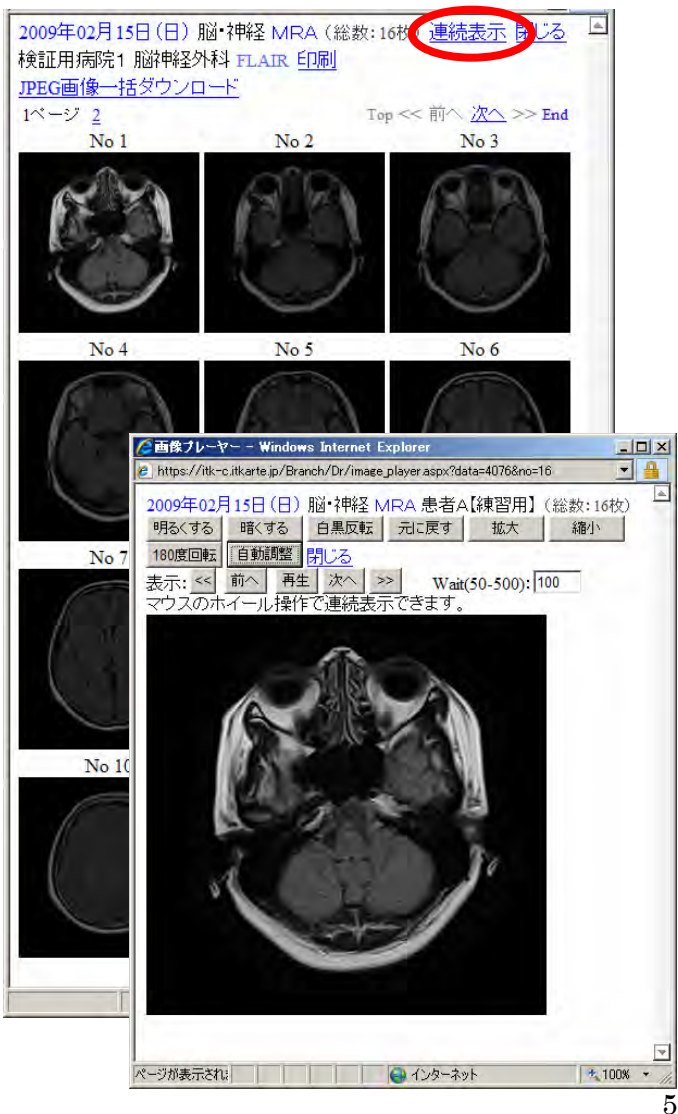

画面の右半分が、医用データの表示欄です。

以下の何れかの方法で、カルテ画面を開

・カードを見て「患者 ID」と「診察キー」 を入力後、「診察」ボタンをクリック ・診察患者一覧から「選択」をクリックし、 診察キーを「取得」した後、「診察」ボタ

きます。

ンをクリックする。

问。 医用画像データ登録ボタン 음 臥

薬剤登録・添付文書検索ボタン

検体検査結果閲覧ボタン

画面右に表示されている医用画像をクリックする と、左記のような画像の一覧が表示されます。

ここで、「連続表示」メニューをクリックすると 拡大、縮小などの操作が可能な Viewer が起動し ます。

この画面では、医用画像の JPEG ファイルを一括 してダウンロードするメニューもあります。

また、左記画面には表示されていませんが、 DICDICOM ファイルを保持し、ダウンロードす る機能もあります。

(ただし、登録後1ヶ月過ぎると、DICOM ファ イルは削除されます。)